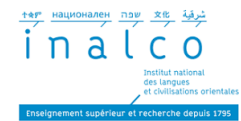

# **INSCRIPTION PEDAGOGIQUE IP – PARCOURS L1+ GUIDE DES ETAPES A SUIVRE**

#### A qui s'adresse ce guide ?

Vous êtes un étudiant inscrit à l'Inalco de manière administrative (IA) en **1ère année du parcours L1+,** ce guide est fait pour vous.

Soit, vous êtes admis sur la plateforme Parcoursup en L1 LLCER **« Oui Si » avec** aménagement (AM19)

Soit, vous êtes admis sur la plateforme Parcoursup en L1 LLCER **« Oui » sans**

aménagement et vous voulez intégrer le parcours L1+ classique en tant que L1*+ Volontaires*, sous réserve de places disponibles dans les divers ateliers. Vous devez d'abord en faire la demande par écrit à [secretariat-reussite@inalco.fr](mailto:secretariat-reussite@inalco.fr) avant le 12/09/2024. Après confirmation par le service REVE, vous pourrez procéder à l'inscription pédagogique et devrez suivre les étapes indiquées dans ce guide.

#### Eléments à prendre en compte avant d'effectuer votre inscription :

Avant de procéder à votre inscription pédagogique (IP) en ligne (IP WEB), lisez attentivement et gardez à la main la brochure du parcours L1+ et la brochure de la licence 1 LLCER de votre langue d'étude à l'Inalco. Allez sur la page <https://inscriptions-pedagogiques.inalco.fr/loginInscription.jsf> puis complétez le formulaire d'inscription en ligne, en suivant les étapes indiquées ci-dessous.

Attention ! Au moment de faire vos choix (en fonction de votre langue d'étude) des enseignements inclus dans l'UE2 et l'UE3 (*voir étape 4 : Choix des enseignements*), **vérifiez que les cours choisis sont positionnés en dehors des créneaux horaires dédiés exclusivement aux ateliers de l'UE4. (Ateliers UE4 : le mardi et vendredi, de 13h à 20h30 – créneaux horaires non modifiables).**

Pour rappel, les ateliers de l'UE4 sont obligatoires et votre présence est en requise pour valider votre année en L1+.

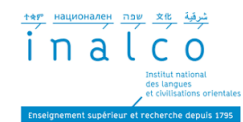

Pour procéder à votre inscription, veuillez suivre les étapes suivantes :

- Etape 1 : S'identifier
- Etape 2 : Données personnelles
- Etape 3 : Choix de l'inscription
- Etape 4 : Choix des enseignements
- Etape 5 : Récapitulatif inscriptions
- Etape 6 : Contrat d'études

# **Etape 1 : S'IDENTIFIER**

Une fois sur la plateforme d'inscription, identifiez-vous à l'aide de votre numéro étudiant et de votre date de naissance. Cliquez sur « valider » pour commencer à remplir le formulaire IP.

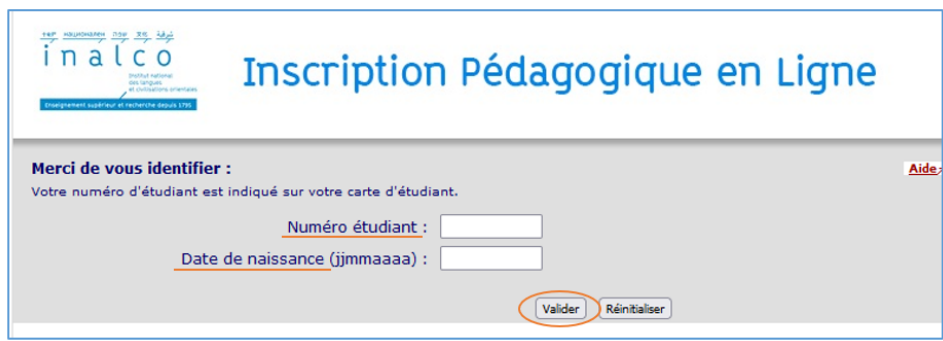

### **tape 2 : DONNEES PERSONNELLES**

Complétez le formulaire d'inscription en saisissant les informations personnelles demandées puis cliquez sur le bouton « Continuer ».

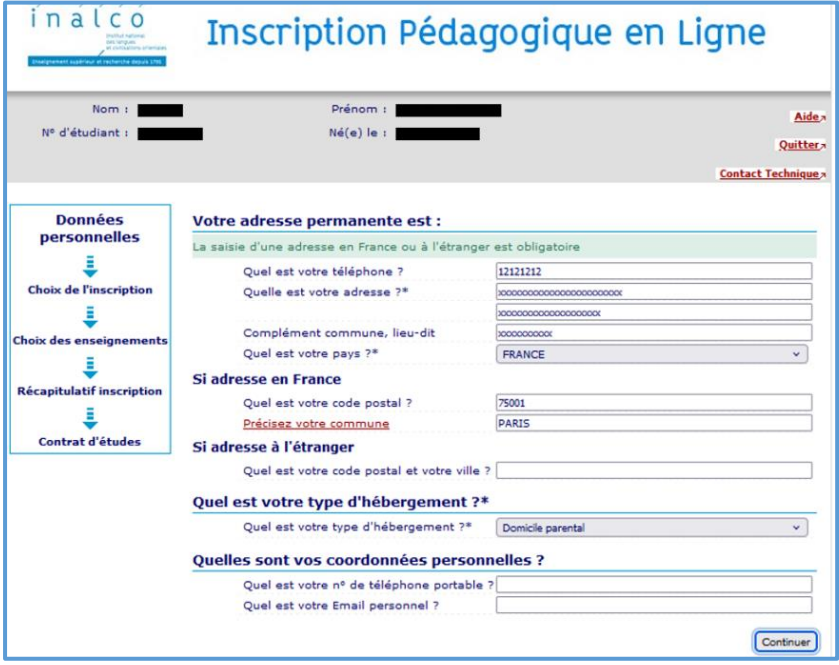

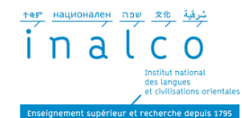

## **Etape 3 : CHOIX DE L'INSCRIPTION**

Vérifiez que la ligne « L1 – Semestre 1 (avec le code langue de votre spécialité) » est bien cochée, ou à défaut, la cochez avant de cliquer sur le bouton « continuer", comme indiqué dans l'exemple ci-dessous.

Nota : En tant qu'étudiant en parcours L1+, vous ne verrez pas affiché la mention  $\text{«}$  L1+ » à l'étape 3.

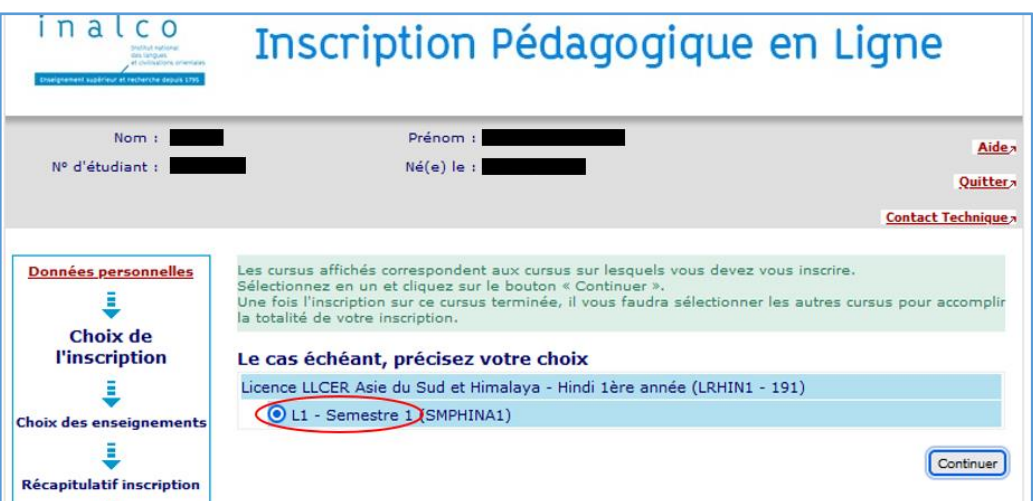

# **Etape 4 : CHOIX DES ENSEIGNEMENTS**

Cochez **IMPERATIVEMENT** et **UNIQUEMENT la case « Parcours plus** (+ initiales de la langue de spécialité) comme indiqué sur l'exemple ci-dessous.

Cliquez sur les flèches à droite sur fond rouge et sur fond orange, pour accéder à la liste de vos enseignements obligatoires et effectuer vos choix d'enseignements dans les UE1, UE2 et UE3 de votre cursus.

**Attention :** à ce stade de l'inscription, vous ne verrez pas le détail des ateliers de l'UE4. L'inscription à ces ateliers est déterminée et effectuée par le service REVE, en fonction de vos résultats aux tests de positionnement en anglais et en français (voir brochure L1+).

Avant de cliquer sur « continuer », vérifiez que les cases UE1, UE2, UE3 et UE4 sont bien cochées, et que vous avez effectué tous vos choix. Si c'est le cas, cliquez sur « continuer ».

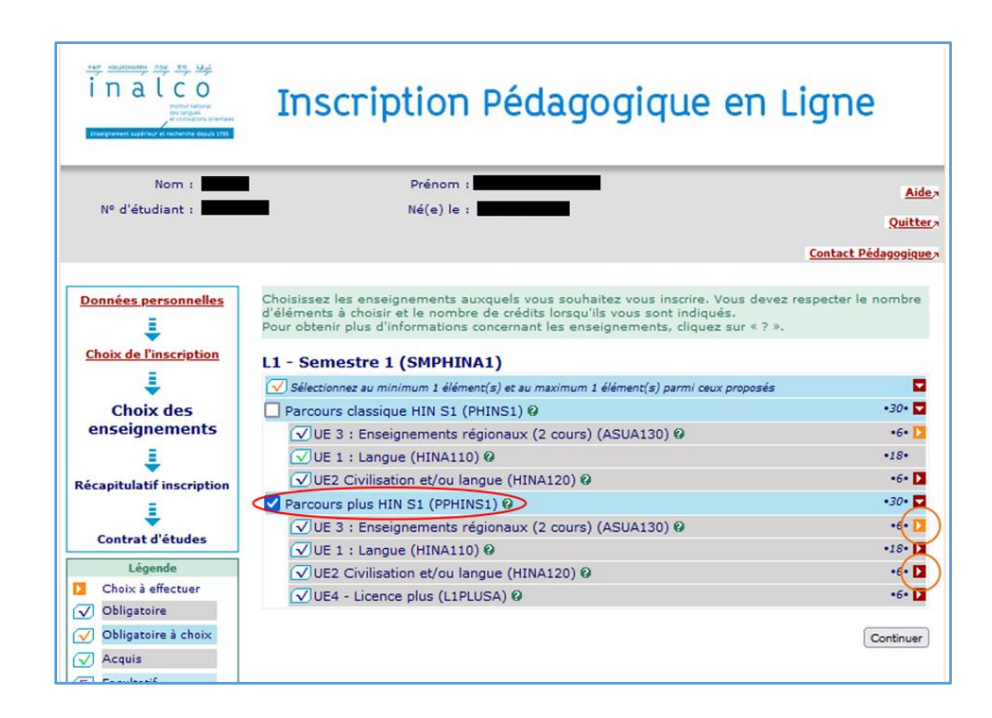

# **Etape 5 : RECAPITULATIF INSCRIPTION**

Relisez le récapitulatif des enseignements intégrés dans votre parcours ainsi que ceux que vous avez choisi.

Vérifiez que la mention « Parcours plus (+ initiales de votre langue d'étude) S1 » est bien la seule mention indiquée dans le récapitulatif.

Si vous avez besoin de modifier ou corriger une information, cliquez sur le bouton « Modifier inscription » avant de valider.

شرقية xe بعده بعد بعد بعد بعد inalco

Institut natio<br>des langues<br>et chiliteaties

Lorsque votre inscription est finalisée, cliquez sur le bouton « Valider inscription ».

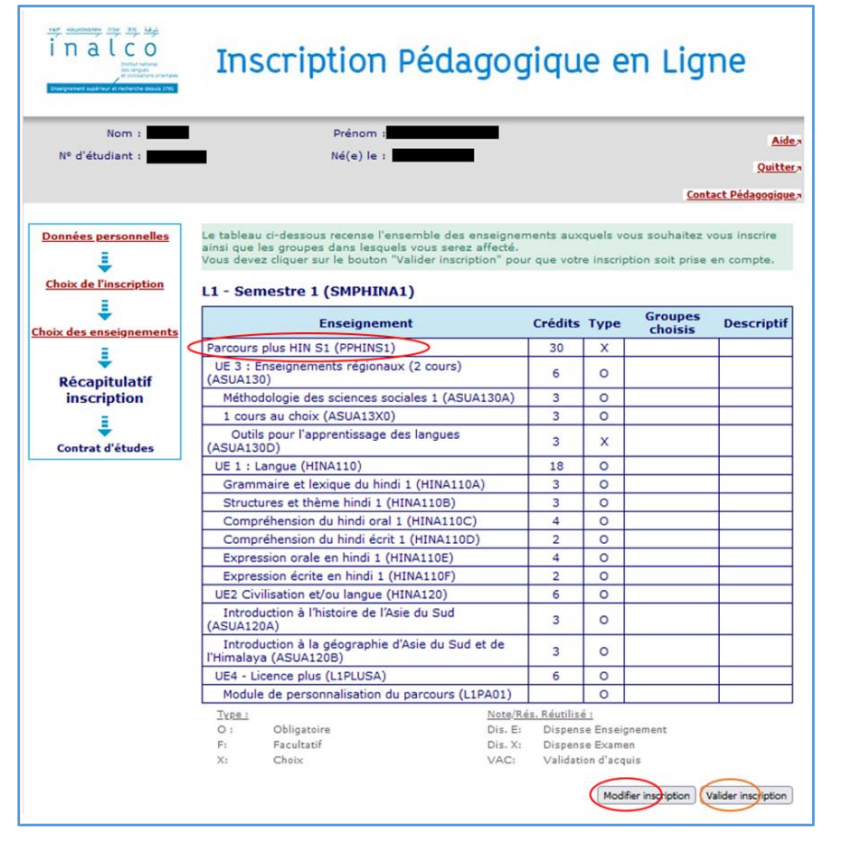

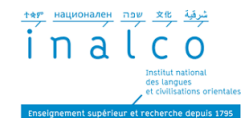

### **Etape 6 : CONTRAT D'ETUDES**

Une fois l'inscription pédagogique IP validée, un contrat d'études (ou contrat pédagogique) sera généré automatiquement. Vous pouvez le télécharger et le sauvegarder. Ce contrat d'études n'est pas définitif.

Envoyez-le au secrétariat de votre département de langue (voir adresse mail sur <https://www.inalco.fr/contacts>) ainsi qu'au service REVE à [secretariat](mailto:secretariat-reussite@inalco.fr)[reussite@inalco.fr.](mailto:secretariat-reussite@inalco.fr)

Afin de finaliser définitivement votre inscription pédagogique en parcours L1+, **vous devrez passer les tests de positionnement de français et d'anglais sur Moodle +** (vous recevez un mail de la part de [secretariat-reussite@inalco.fr\)](mailto:secretariat-reussite@inalco.fr).

Le service REVE procèdera à l'IP de votre UE4, en fonction de vos résultats aux tests qui détermineront les groupes / ateliers dans lesquels vous serez inscrits. **Un contrat d'études définitif vous sera envoyé par mail à l'issue de cette étape.**